# **GUIDE POUR LE PARENT CHOIX DE COURS EN LIGNE**

Cliquez sur le lien suivant [: https://portailparents.ca/](https://portailparents.ca/) pour accéder au **Portail Parents** et faire le choix de cours en ligne de votre enfant.

### Cette fenêtre apparaîtra. Sélectionnez *Se connecter.*

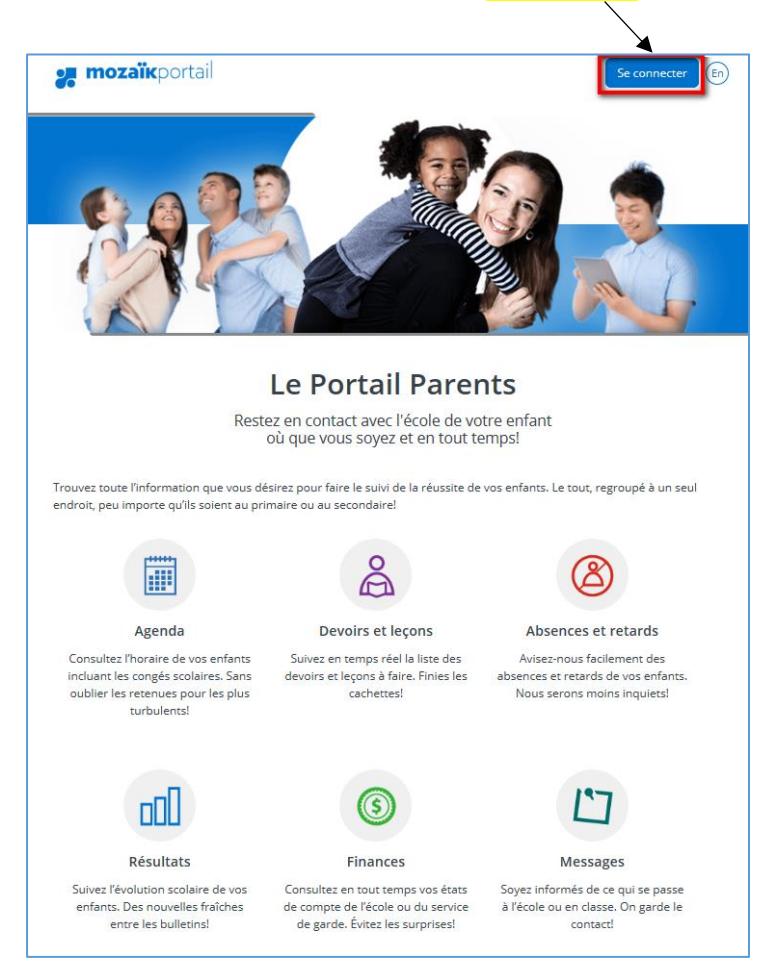

• Si vous avez déjà inscrit votre enfant via **Mozaïk-Inscription** ou utilisé **Mozaïk-Portail** :

Connectez-vous avec ce même compte en saisissant l'adresse de courriel et le mot de passe que vous aviez utilisés. Consultez la procédure **Compte Mozaïk déjà créé** à la **page 2**.

• Si vous avez oublié le mot passe de votre compte Mozaïk :

Consultez la procédure **Mot de passe oublié** à la **page 2**.

• Si vous n'avez jamais utilisé l'application **Mozaïk-Inscription** ou **Mozaïk-Portail** ou si vous avez modifié votre adresse de courriel au dossier scolaire de votre enfant depuis la dernière réinscription :

Vous devez suivre la procédure **Comment créer votre compte** à la **page 4**.

# Compte Mozaïk déjà créé

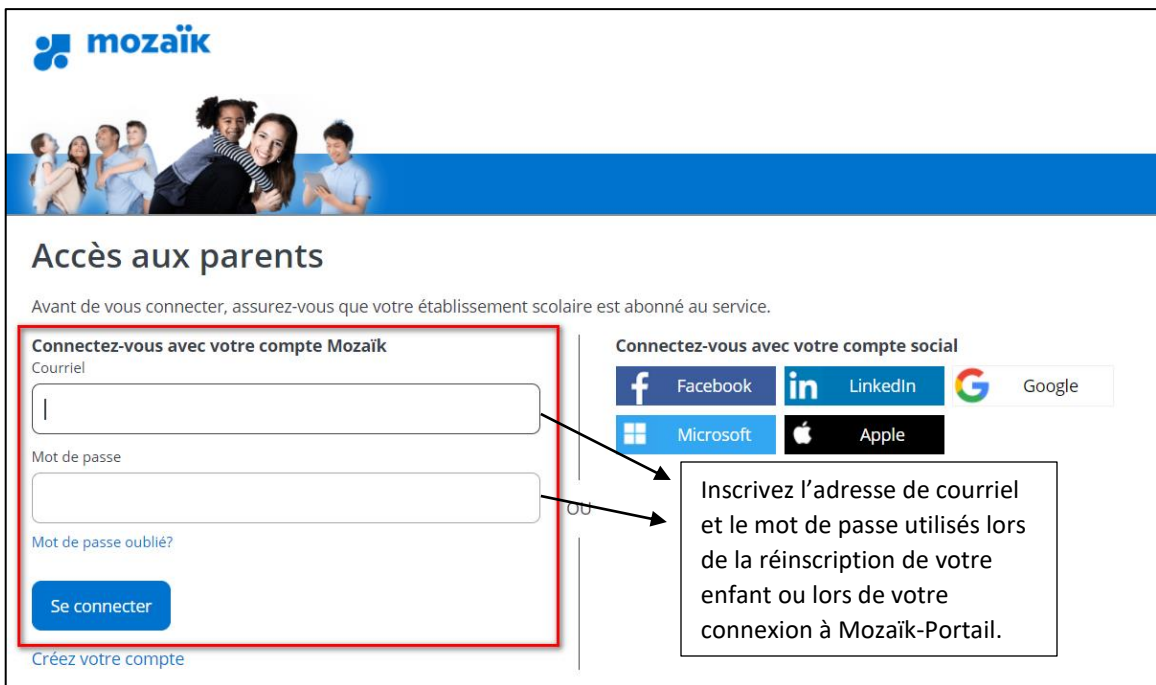

Vous serez alors redirigé sur la page d'accueil du **Portail Parents**. Pour compléter le choix de cours de votre enfant, suivez la procédure **Compléter le choix de cours** à la page 7.

Pour associer un nouvel enfant, suivez la procédure **Ajouter un enfant** à la page 7.

## Mot de passe oublié

Vous devez cliquer sur **Mot de passe oublié?**

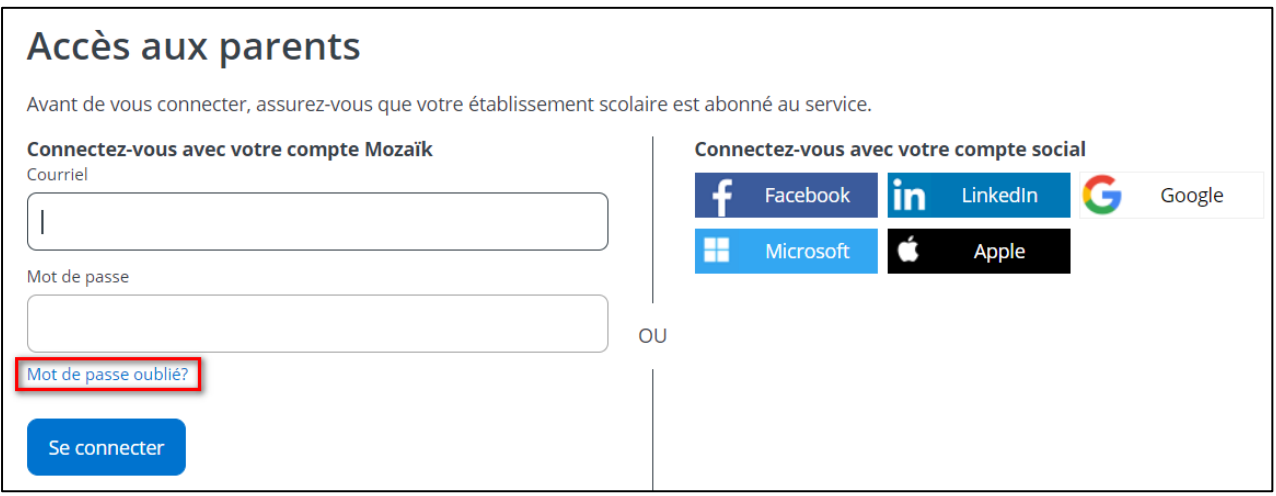

Entrez l'adresse de courriel utilisée lors de la dernière réinscription en ligne de votre enfant et cliquez sur **Obtenir un code de vérification.**

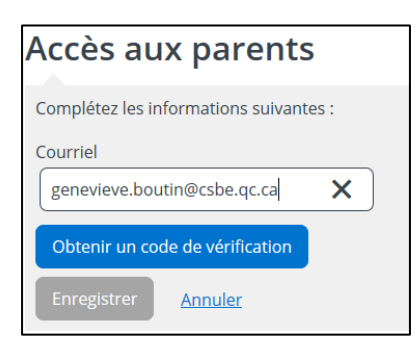

Vous devez aller consulter le code de vérification qui a été envoyé dans votre boîte de courriel à l'adresse que vous venez de saisir tout en prenant soin de laisser la page Mozaïk active.

Saisissez maintenant le code de vérification que vous avez reçu par courriel.

Cliquez sur « Vérifier le code » et par la suite **Enregistrer**.

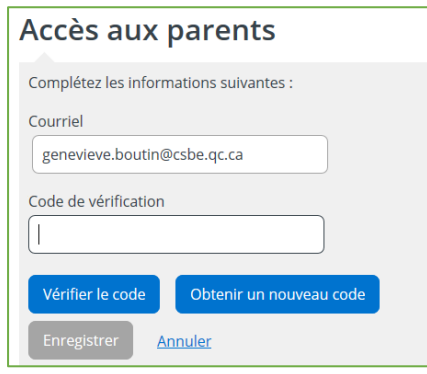

Créez votre mot de passe. Celui-ci doit être composé de 8 à 16 caractères et doit contenir 3 des 4 éléments suivants :

- ✓ Caractères minuscules
- ✓ Caractères majuscules
- $\checkmark$  Chiffres (0-9)
- ✓ Symboles @ #  $$%^8$  ^ & \* + = } | : ', ? / ~ ( ) ; .

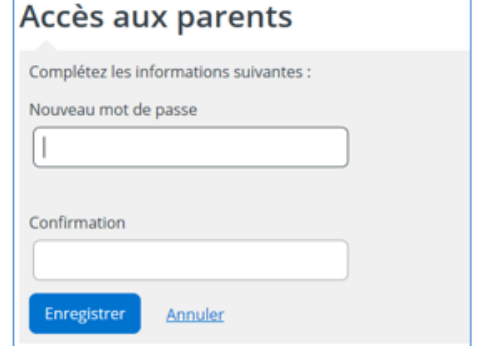

#### Finalement, faites **Enregistrer**.

Vous serez alors redirigé sur la page d'accueil du **Portail Parents**. Pour compléter le choix de cours de votre enfant, suivez la procédure **Compléter le choix de cours** à la page 7.

Pour associer un nouvel enfant, suivez la procédure **Ajouter un enfant** à la page 7.

## Comment créer votre compte

À votre première utilisation, sélectionnez le lien « *Créez votre compte ».* Ne pas utiliser l'option de se connecter avec un compte social.

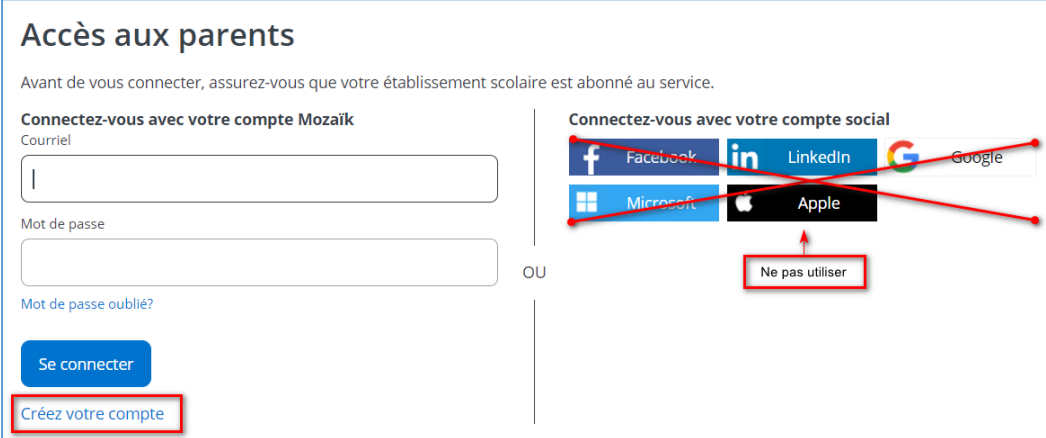

La première fois que vous accèderez au site, il faudra vous enregistrer. Utilisez la même adresse de courriel que l'école utilise pour communiquer avec vous.

## Accès aux parents

Avant de vous connecter, assurez-vous que votre établissement scolaire est abonné au service.

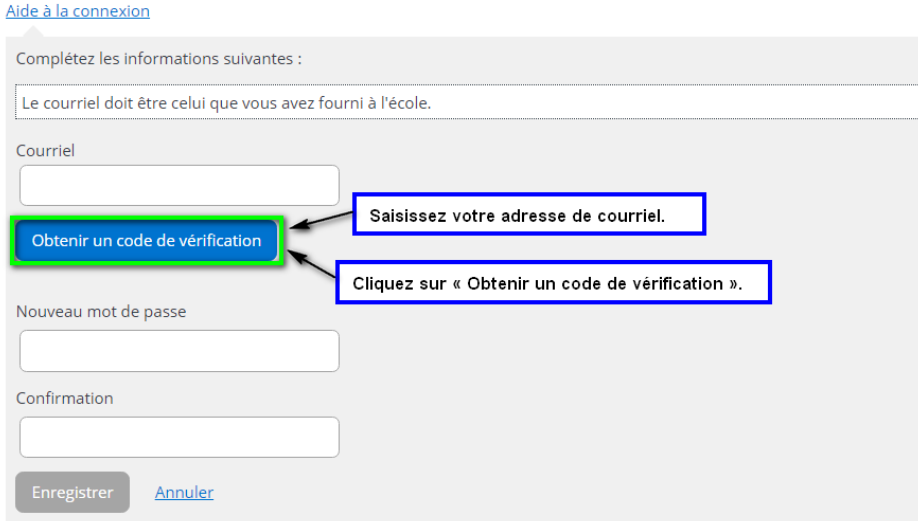

Vous devez aller consulter le code de vérification qui a été envoyé dans votre boîte de courriel à l'adresse que vous venez de saisir tout en prenant soin de laisser la page Mozaïk-Inscription active.

Voici un **exemple** du message que vous recevrez :

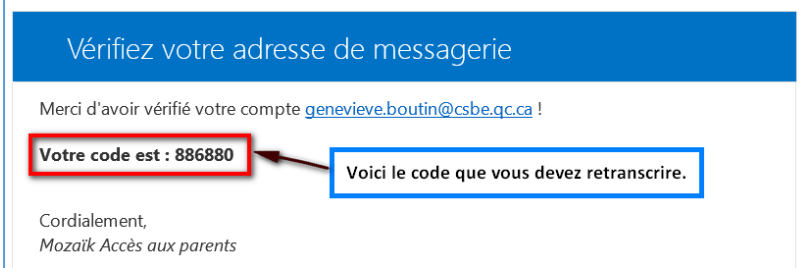

Saisissez le code de vérification que vous avez reçu par courriel. Cliquez sur « Vérifier le code ».

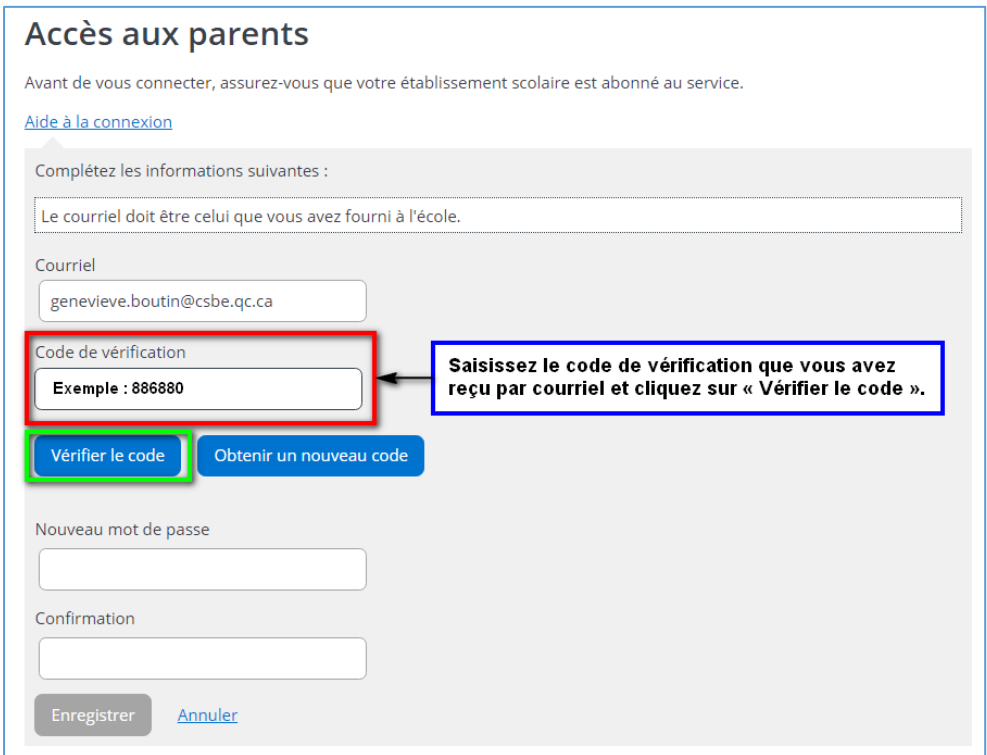

Lorsque votre adresse de courriel est validée, vous devez créer un mot de passe. Votre mot de passe doit être composé de 8 à 16 caractères et il doit contenir 3 des 4 éléments suivants :

- ✓ Caractères minuscules
- ✓ Caractères majuscules
- $\checkmark$  Chiffres (0-9)
- ✓ Symboles @ #  $$ % ^8 _+ = }$  | :', ? / ~ ();.

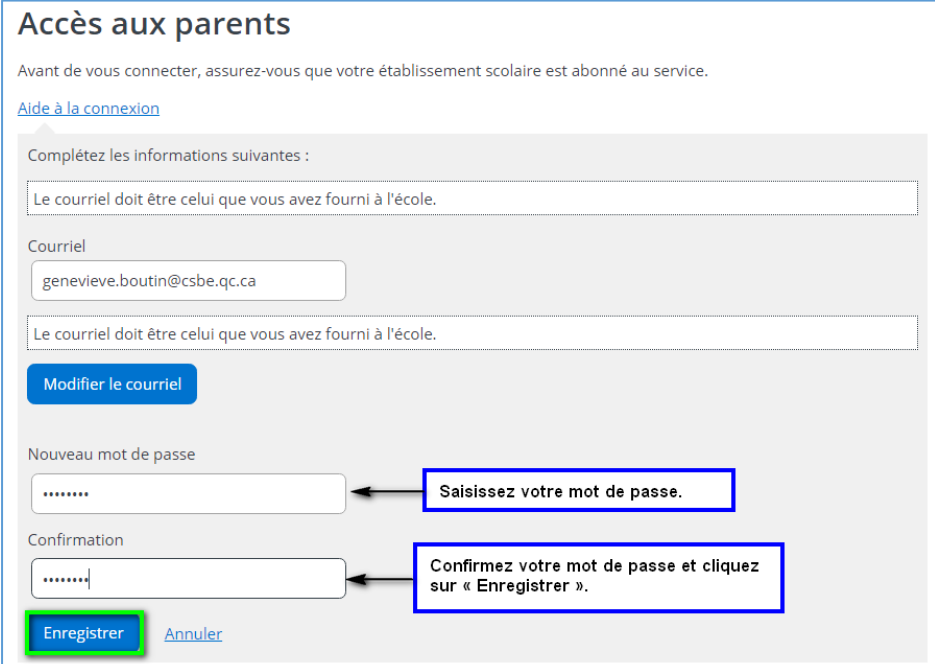

Par la suite, vous serez redirigé vers un formulaire pour confirmer l'identité des enfants associés à votre compte. Vous pouvez suivre la procédure suivante. Vous devez confirmer l'identité des enfants associés à votre compte afin d'autoriser votre accès en cliquant sur « Cliquez ici pour remplir le formulaire ».

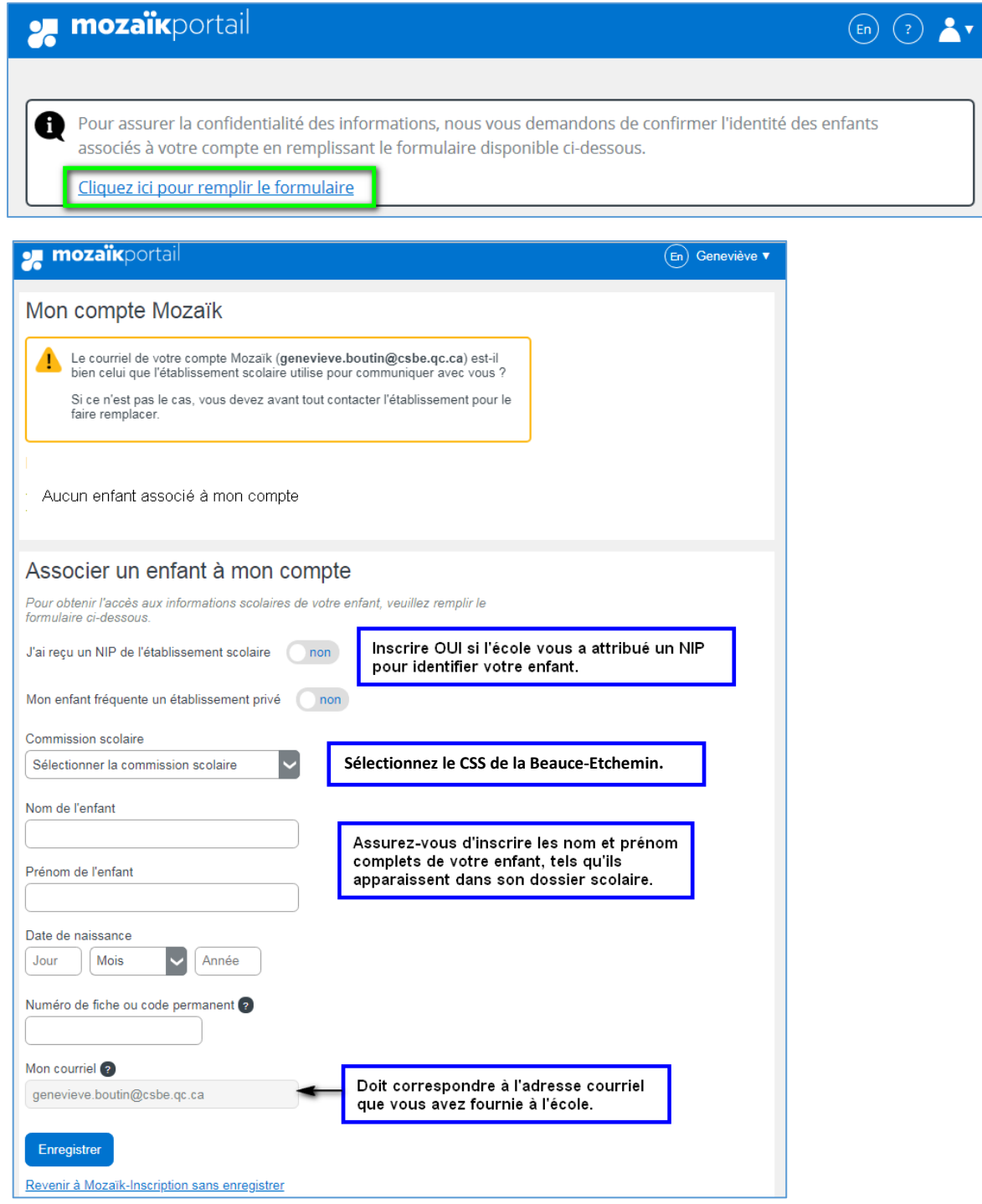

Enregistrez une fois les données complétées.

Vous pourrez alors vous rendre sur le **Portail Parents** en cliquant sur « cliquer ici » ou « Revenir à Portail Parents ». Pour associer un autre enfant à votre compte, cliquer sur **Répéter pour un autre enfant**.

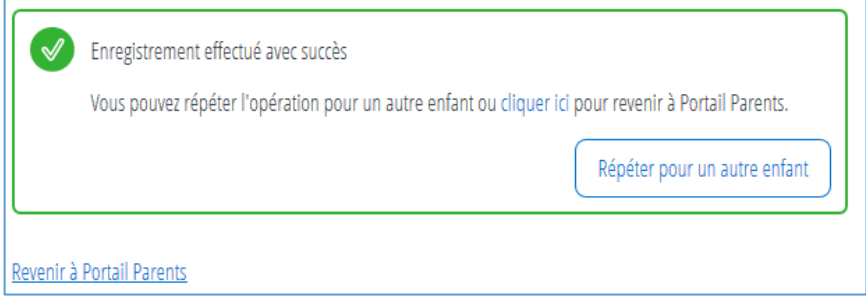

## Ajouter un enfant

Vous pouvez également ajouter un enfant à partir de la page d'accueil du portail en cliquant sur l'icône à droite **et en sélectionnant Ajouter un enfant**.

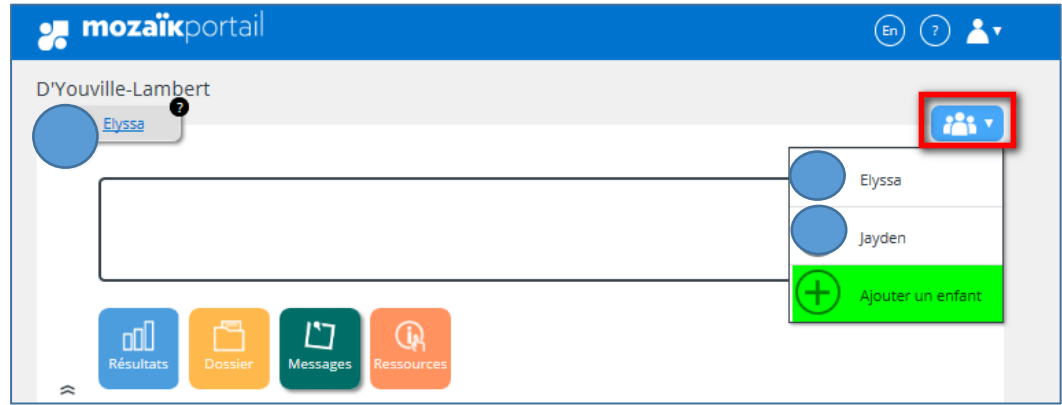

## Compléter le choix de cours

Vous pouvez maintenant compléter le choix de cours de votre enfant. Cliquez sur **Acccéder au choix de cours** ou à partir de la tuile **Inscription**, choisissez l'action **Compléter le choix de cours**.

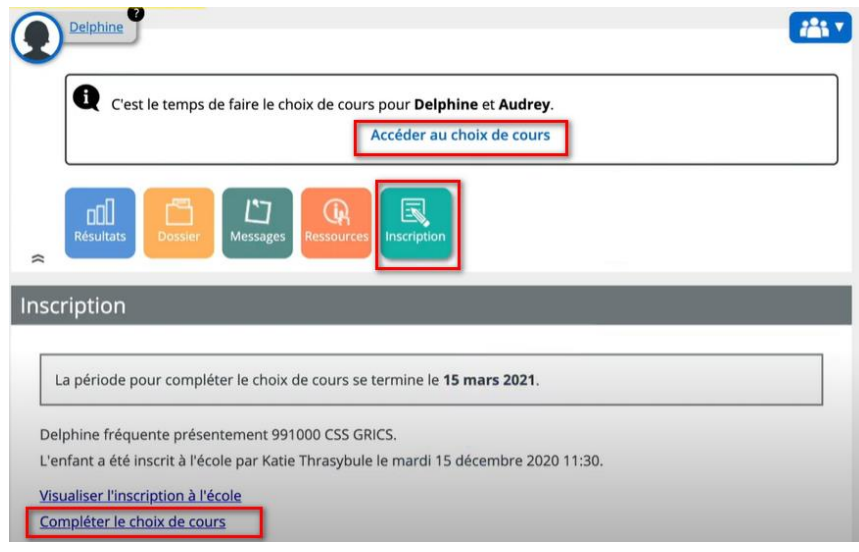

La fiche de choix de cours apparaîtra à l'écran, vous devez suivre les consignes et faire vos choix. Une fois les choix effectués, vous devez cliquer sur le bouton **Confirmer mon choix**.

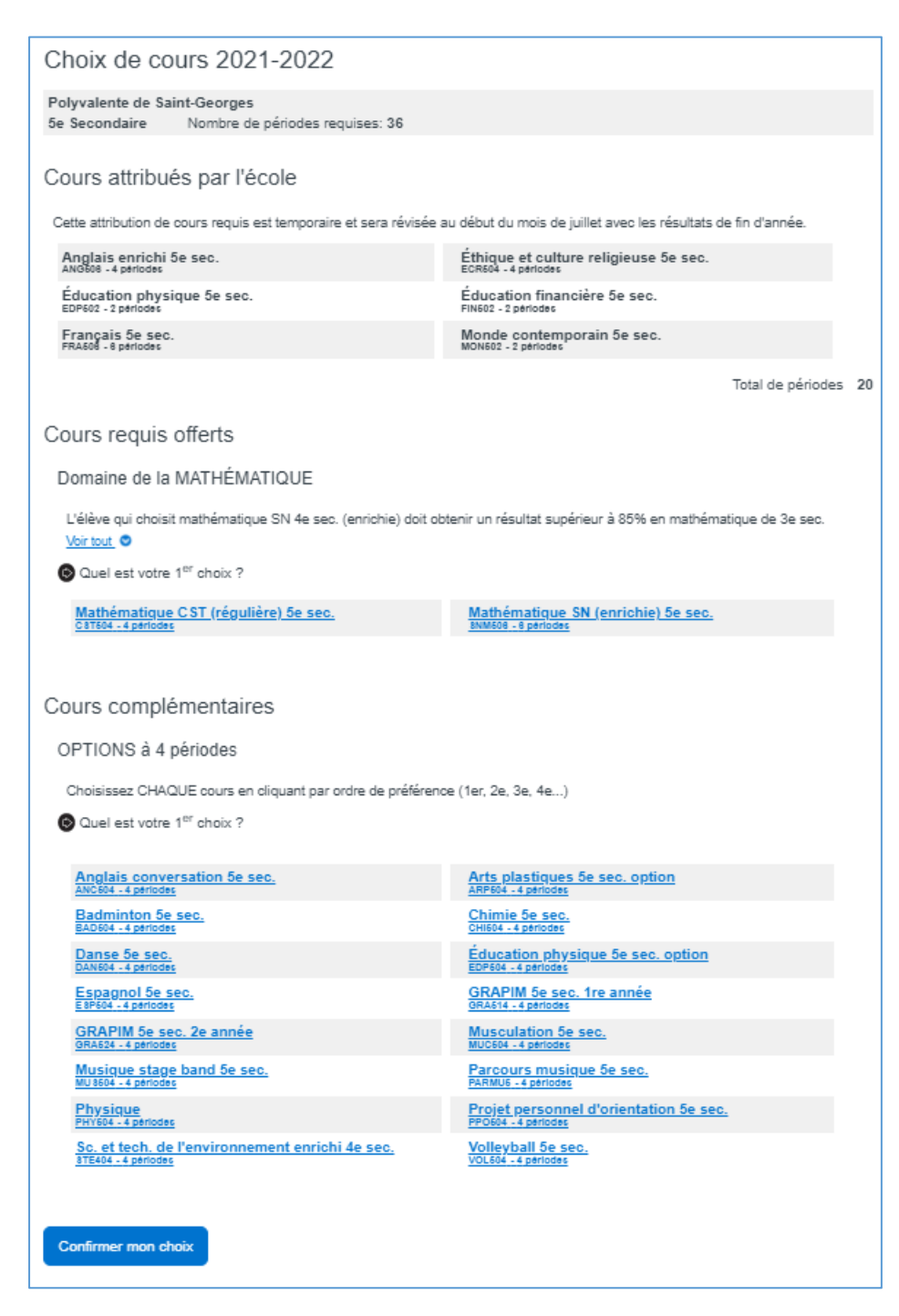